## UNIVERSITY OF **LOUISVILLE.**

## **How to Assign Your Location**

You must assign yourself the waste generating location before you can submit waste for that location. If you have previously submitted waste for the location, then your location is already recorded, and you can proceed to submit the waste. If needed, see [Chematix Quick Reference Guide How to Submit a](https://louisville.edu/dehs/waste-disposal)  [Hazardous Waste Pickup.](https://louisville.edu/dehs/waste-disposal)

You can assign yourself multiple waste generation locations. A single waste generating location can have multiple people assigned to it.

- 1.) Go to **<https://louisville.chematix.com/Chematix/>**
- 2.) Click **Login to Chematix**
- 3.) Click **Waste** on the black ribbon at the top of the page.
- 4.) Click **Assign my Waste Location**

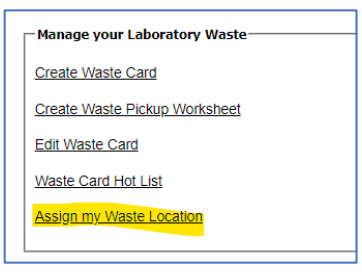

## **Laboratory / Room Search**

- 5.) Use the search fields to find the location you want to assign yourself to (we recommend using the "Building Name" search field). After typing in the data to find the location, click **Search.**
- 6.) The Search returns the list of rooms and waste generation locations (labs) in the selected building or department. The top part lists Rooms/Laboratories that are already waste generating locations in Chematix and the bottom lists are locations that are available to be a

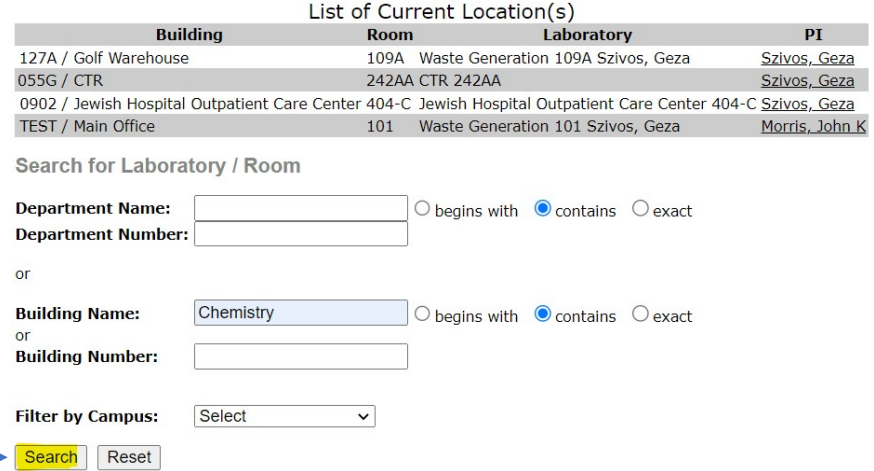

waste generating location. You can select a location from either list.

7.) On the top list click the **Lab Name.** On the bottom list click the **Room Number.** 

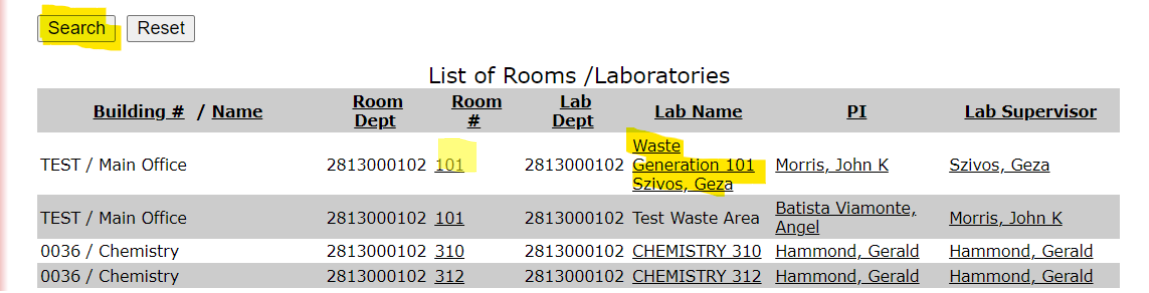

 **University of Louisville • 1800 Arthur Street • Louisville, KY 40208-2729**

**Biological Safety P:** 502.852.6670 **F:** 502.852.0880

**Environmental Operations and Hazardous Materials P:** 502.852.6670 **F:** 502.852.0880

**Occupational Health and Safety P:** 502.852.6670 **F:** 502.852.0880

**Radiation Safety P:** 502.852.5231 **F:** 502.852.8911

8.) You will then be automatically taken to the below Create Waste Card screen where you begin the process of submitting waste.

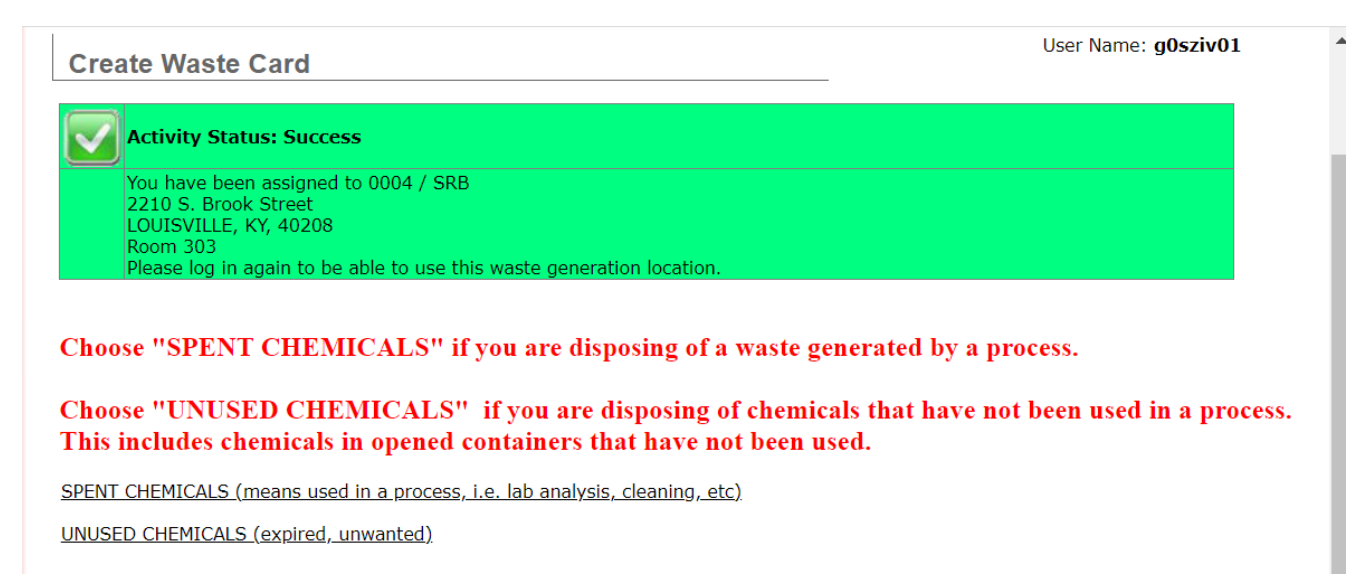

9.) Once you click **SPENT CHEMICALS** or **UNUSED CHEMICALS,** you will start filling out the information about the waste. The Location that you just assigned yourself to will now show up on this dropdown from now on.

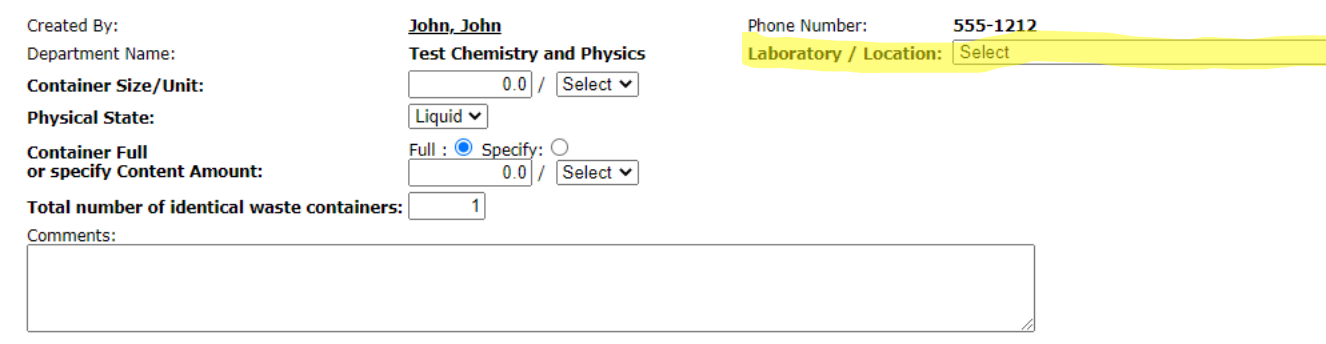

 $\overline{\mathbf{v}}$ 

If needed, see [Chematix Quick Reference Guide How to Submit a Hazardous Waste Pickup.](https://louisville.edu/dehs/waste-disposal)

Please contact John Morris at 852-7138, [john.morris.3@louisville.edu](mailto:john.morris.3@louisville.edu) or Cathy Price at 852-2956, [cathy.price@louisville.edu](mailto:cathy.price@louisville.edu) with any questions or concerns.

**For more detailed instructions and information please review [CHEMATIXTM](https://louisville.edu/dehs/waste-disposal) User Training [Manual](https://louisville.edu/dehs/waste-disposal)**